# Crestron **CHV-TSTATRF** infiNET<sup>™</sup> Thermostat Operations & Installation Guide

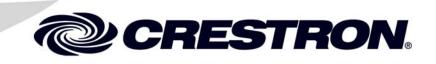

This document was prepared and written by the Technical Documentation department at:

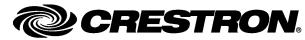

Crestron Electronics, Inc. 15 Volvo Drive Rockleigh, NJ 07647 1-888-CRESTRON

All brand names, product names and trademarks are the property of their respective owners. ©2007 Crestron Electronics, Inc.

Download from Www.Somanuals.com. All Manuals Search And Download.

# Contents

### infiNET<sup>™</sup> Thermostat: CHV-TSTATRF 1 Features and Functions ......1 Basic infiNET<sup>™</sup> Setup......16

Download from Www.Somanuals.com. All Manuals Search And Download.

# infiNET<sup>™</sup> Thermostat: CHV-TSTATRF

## Introduction

The CHV-TSTATRF is a wireless networked thermostat featuring infiNET<sup>TM</sup> wireless technology. The CHV-TSTATRF is designed to be installed easily in place of a conventional thermostat without requiring additional control wiring. Although it can be used as a standalone thermostat, the CHV-TSTATRF delivers enhanced functionality as part of a complete Crestron Home<sup>®</sup> automation system communicating via the infiNET wireless control network.

The thermostat is available in three colors: the CHV-TSTATRFA in almond, the CHV-TSTATRFB in black and the CHV-TSTATRFW in white. For simplicity within this guide, these thermostats are referred to as CHV-TSTATRF. The features and specifications for all three thermostats are identical.

## Features and Functions

- Wall-mounted heat/cool thermostat
- For baseboard, forced air and heat pump (with auxiliary heat) HVAC systems
- Crestron<sup>®</sup> system integration via infiNET wireless network
  - $\Rightarrow$  2.4 GHz infiNET mesh network technology
  - ⇒ Range up to 150 feet indoors or 250 feet outdoors (subject to site-specific conditions)
  - ⇒ Range may be increased with the use of additional infiNET devices or C2N-MNETRPT repeaters
  - $\Rightarrow$  "Wi-Fi" friendly operating frequencies to avoid interference
- Easy to read, backlit LCD display
- Available in white, black or almond

### Heat/Cool Thermostat

The CHV-TSTATRF is designed for heating and cooling control of baseboard, forced air, heat pump and dual-fuel heat pump HVAC systems. The large backlit LCD display provides a clear view of current temperature, setpoint, system mode, fan mode, system status and setup functions. Climate-control features include separate heat and cool setpoints and adjustable anticipators to prevent overshooting the desired temperature. Continuous fan operation can be selected when needed for increased circulation.

### *infiNET*™

Creston's groundbreaking infiNET wireless technology affords reliable two-way communications throughout a home or office structure without the need for physical control wiring. Numerous infiNET thermostats and other devices can be linked to a control system via a single RF gateway. Employing a 2.4 GHz mesh network topology, every infiNET device functions as an RF repeater, increasing effective range and reinforcing the complete network by providing multiple redundant signal paths within the mesh network. In addition, a dedicated repeater (C2N-MNETRPT, sold separately) can be added to increase the system range.

**NOTE:** The CHV-TSTATRF must be powered by 24 Volt source and have its power setting on "24" to allow it to function as a repeater.

### Automation System Integration

Its wireless connection to the control system allows the functions of the CHV-TSTATRF to be controlled from touchpanels, keypads, wireless remotes and computers to support unlimited flexibility for remote control, scheduling and integration with other devices and systems. However, in the event that communication with the control system is disrupted for any reason, the CHV-TSTATRF will remain operable to control the HVAC system.

### Easy Installation

System design, installation and upgrade using infiNET thermostats along with lighting dimmers and other devices could not be easier. Since there is no control wiring required, the CHV-TSTATRF can be installed just like any conventional thermostat.

Setting up a complete network of infiNET devices is simple, utilizing dynamic discovery (self-install) to locate and acquire each RF device automatically. Setting the RF ID of each device employs the same convention as Crestron's familiar TSID method. The RF ID can also be set manually from the local display. Each device is programmable using Crestron SIMPL<sup>TM</sup> Windows<sup>®</sup>, SystemBuilder<sup>TM</sup> or D3 Pro<sup>TM</sup> software just like any wired Cresnet<sup>®</sup> device. Even firmware updates are performed over the wireless network.

No further action is required to configure the infiNET network. Each device assigned to a common gateway automatically behaves as a repeater for any other device within range (approximately 150 feet indoors) and additional repeaters may be added if necessary. At all times, the infiNET gateway monitors each device on the network, ignoring any other 2.4 GHz signals and reconfiguring the entire network automatically in response to new sources of interference and other changes in RF conditions.

**NOTE:** The CHV-TSTATRF must be powered by a 24 Volt AC source and have its power setting on "24" to allow it to function as a repeater.

## **Specifications**

Specifications for the CHV-TSTATRF are listed in the following table.

### CHV-TSTATRF Specifications

| SPECIFICATION                                                  | DETAILS                                                                                                    |
|----------------------------------------------------------------|----------------------------------------------------------------------------------------------------|
| Wireless                                                       | C2N-MNETGW gateway/transceiver required<br>(sold separately)                                                                                                    |
| RF Transceiver                                                 | Two-way RF, 2.4 GHz ISM Channels 11-26<br>(2400 to 2483.6 MHz),<br>IEEE 802.15.4 compliant                                                                                                    |
| RF Output Power                                                | 10 mW                                                                                                    |
| Range (typical)                                                | 150 feet indoor, 250 feet outdoor, subject to<br>site-specific conditions; range is increased by<br>adding additional devices or<br>C2N-MNETRPT repeater                                                                                                    |
| Display                                                        | Backlit LCD with two large seven-segment<br>digits, two small seven-segment digits, 14<br>dedicated symbols;<br>Displays ambient temperature, setpoint,<br>system mode, fan setting, call activity, low<br>battery, RF or control system communication<br>errors, firmware download progress, setup<br>parameter/function and value |
| Measurement Range                                              |                                                                                                    |
| Ambient Temperature                                            | -10° to 110°F (-23° to 43°C)                                                                                                    |
| Display Limits                                                 | -9° to 99°F (-9° to 43°C)                                                                                                    |
| Setpoint Range                                                 |                                                                                                    |
| Heat only setpoint                                             | 38° to 89°F (3° to 32°C)                                                                                                    |
| Cool only setpoint                                             | 59° to 99°F (15° to 37°C) or<br>38° to 99°F (3° to 37°C) extended cool mode<br>enabled                                                                                                    |
| Relay Rating                                                   | 1 Amp @ 40 Volts DC or 24 Volts AC (nominal)                                                                                                    |
| Environmental                                                  |                                                                                                    |
| Temperature                                                    | -10° to 110°F (-23° to 43°C)                                                                                                    |
| Humidity                                                       | 10% to 90% RH (non-condensing)                                                                                                    |
| Power Requirements                                             | 0.24 Watts (10 mA @ 24 Volts AC) supplied by heating or cooling system                                                                                                    |
| Battery                                                        | Two AA batteries, estimated one year normal<br>operation (with power parameter set to "Steal<br>Power" setting)                                                                                                    |
| Default MNET ID                                                | 01                                                                                                    |
| Minimum 2-Series Control<br>System Update File <sup>1, 2</sup> | Version 3.154 or later                                                                                                    |
| Housing                                                        | Injection molded plastic, surface-mountable to the front of a horizontally oriented single-gang electrical box.                                                                                                    |
| Dimensions                                                     |                                                                                                    |
| Height                                                         | 4.50 in (11.43 cm)                                                                                                    |
| Width                                                          | 5.53 in (14.05 cm)                                                                                                    |
| Depth                                                          | 1.03 in (2.60 cm)                                                                                                    |

| SPECIFICATION         | DETAILS                     |
|-----------------------|-----------------------------|
| Weight                | 6.7 oz (189.9 g)            |
| Available Models      |                             |
| CHV-TSTATRFA          | infiNET Thermostat, Almond  |
| CHV-TSTATRFB          | infiNET Thermostat, Black   |
| CHV-TSTATRFW          | infiNET Thermostat, White   |
| Available Accessories |                             |
| C2N-MNETGW            | infiNET Gateway/Transceiver |
| C2N-MNETRPT           | infiNET Repeater            |

### CHV-TSTATRF Specifications (Continued)

1. The latest software versions can be obtained from the Crestron website. Refer to the NOTE following these footnotes.

2. Crestron 2-Series control systems include the AV2 and PRO2. Consult the latest Crestron Product Catalog for a complete list of 2-Series control systems.

**NOTE:** Crestron software and any files on the website are for authorized Crestron dealers and Crestron Authorized Independent Programmers (CAIP) only. New users may be required to register to obtain access to certain areas of the site (including the FTP site).

## **Physical Description**

This section provides information on the connections, controls and indicators available on your CHV-TSTATRF.

#### CHV-TSTATRF Physical View

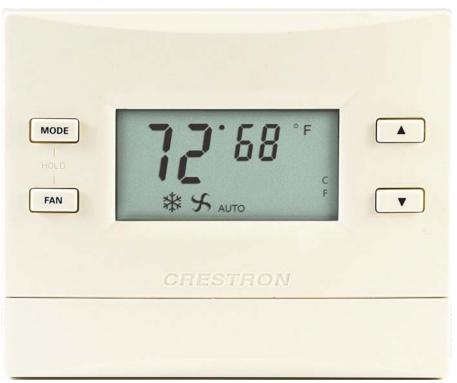

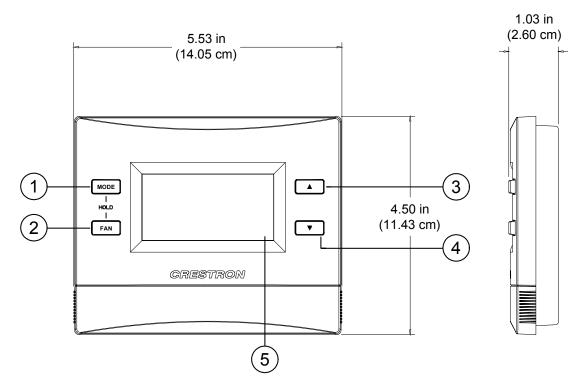

### CHV-TSTATRF Overall Dimensions (Front and Side Views)

CHV-TSTATRF Overall Dimensions (Rear View)

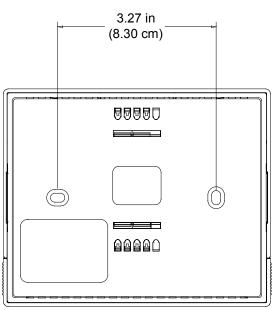

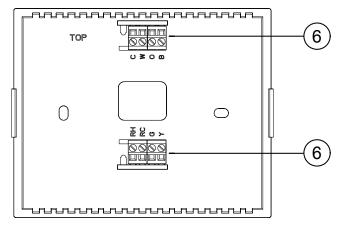

### CHV-TSTATRF (Connection View, front with cover removed)

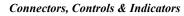

| # | CONNECTORS,<br>CONTROLS &<br>INDICATORS |                                                                                                    | DESCRIPTION                                                                                              |  |  |
|---|-----------------------------------------|----------------------------------------------------------------------------------------------------|----------------------------------------------------------------------------------------------------|--|--|
| 1 | MODE BUTTON                             | Cycles through available System Modes:<br>OFF, HEAT, AUX HEAT ONLY (for heat<br>pump or dual-fuel systems only) and COOL.                                                                                            |                                                                                                    |  |  |
| 2 | FAN BUTTON                              | Toggles fan setting between FAN AUTO and FAN ON.                                                                                                    |                                                                                                    |  |  |
| 3 | (RAISE BUTTON)                          | Raises                                                                                                    | Raises the setpoint.                                                                                     |  |  |
| 4 | (LOWER BUTTON)                          | Lowers the setpoint.                                                                                                    |                                                                                                    |  |  |
| 5 | LCD DISPLAY                             | Displays ambient temperature, setpoint,<br>system mode, fan setting, call activity, low<br>battery, RF or control system communication<br>errors, firmware download progress, setup<br>parameter/function and value. |                                                                                                    |  |  |
| 6 | HVAC                                    | (4) Two-position terminal blocks.                                                                                                    |                                                                                                    |  |  |
|   |                                         | С                                                                                                    | 24 VAC common terminal supplies remote power to thermostat                                               |  |  |
|   |                                         | w                                                                                                    | Heat – Switched to RH during a call<br>for heat in heat/cool systems or aux<br>heat in heat pump systems |  |  |
|   |                                         | 0                                                                                                    | Changeover control – Switched to RC during cooling modes                                                 |  |  |
|   |                                         | В                                                                                                    | Switched to RC during heating modes                                                                      |  |  |
|   |                                         | RH                                                                                                    | Reference Heat – Used for calls to heating system                                                        |  |  |
|   |                                         | RC                                                                                                    | Reference Cool – Used for calls to<br>cooling system                                                     |  |  |
|   |                                         | G                                                                                                    | Fan – Switched to RC during call for fan                                                                 |  |  |
|   |                                         | Y                                                                                                    | Compressor: - Switched to RC when compressor is run                                                      |  |  |

### **Industry Compliance**

As of the date of manufacture the CHV-TSTATRF has been tested and found to comply with specifications for CE marking and standards per EMC and Radiocommunications Compliance Labelling.

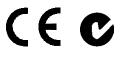

### FCC ID: EROCWD1013

### **Compliance Statement (Part 15.19)**

This device complies with Part 15 of the FCC Rules. Operation is subject to the following two conditions:

- 1. This device may not cause harmful interference and
- 2. This device must accept any interference received, including interference that may cause undesired operation.

### Warning (Part 15.21)

Changes or modifications not expressly approved by the party responsible for compliance could void the user's authority to operate the equipment.

### FCC Interference Statement

This equipment has been tested and found to comply with the limits for a Class B digital device pursuant to Part 15 of the FCC Rules. These limits are designed to provide reasonable protection against harmful interference in a residential installation. This equipment generates, uses and can radiate radio frequency energy and, if not installed and used in accordance with the instructions, may cause harmful interference to radio communications. However, there is no guarantee that interference will not occur in a particular installation. If this equipment does cause harmful interference to radio or television reception, which can be determined by turning the equipment off and on, the user is encouraged to try to correct the interference by one of the following measures:

- 1. Reorient or relocate the receiving antenna.
- 2. Increase the separation between the equipment and receiver.
- 3. Connect the equipment into an outlet on a circuit different from that to which the receiver is connected.
- 4. Consult the dealer or an experienced radio/TV technician for help.

### FCC Statement

To comply with FCC's RF exposure limits for general population / uncontrolled exposure, the antenna(s) used for this transmitter must be installed to provide a separation distance of at least 20 cm from all persons and must not be co-located or operating in conjunction with any other antenna or transmitter.

### **Industry Canada Statement**

The term "IC" before the certification/registration number only signifies that the Industry Canada technical specifications were met IC: 5683A-CWD1013

### Section 7.1.5 of RSS-GEN

Operation is subject to the following two conditions:

- 1. This device may not cause harmful interference, and
- 2. This device must accept any interference received, including interference that may cause undesired operation.

## Installation

NOTE: Installers should have a strong working knowledge of HVAC systems.

## Mounting the CVH-TSTATRF to the Wall

The location of the thermostat can affect its performance and efficiency. Install the thermostat away from direct sunlight, drafts, doorways, skylights and windows. Also make sure the thermostat is conveniently located for control access and setup and do not mount on an exterior wall.

Thermostats should be mounted 60 inches (152.4 cm) above the finished floor (HVAC industry standard).

The following tools/hardware are required for installation.

- Standard single-gang electrical box, mounted horizontally (not supplied)
- Phillips screwdriver (not supplied)
- Two 1-inch pan head Phillips screws (supplied)
- Two AA batteries (supplied)

Use the following procedure to install the CHV-TSTATRF in a standard, single-gang electrical box (refer to illustration on the following page):

- 1. Separate thermostat front plate from back plate (you may need to exert force when removing the front plate).
- 2. Turn HVAC system power OFF.
- 3. Feed HVAC wiring from the electrical box through the hole in the center of the back plate so it can be connected to the proper terminals on the CHV-TSTATRF after the thermostat is mounted.
- 4. Make sure unit is correctly oriented and place it in the electrical box.

**CAUTION:** Excess wire that is pinched between the CHV-TSTATRF and electrical box could short out. Make sure that all excess wire is completely inside the electrical box and not between the box and the CHV-TSTATRF.

**NOTE:** To ensure accurate temperature readings, avoid drafts in the back of the unit by plugging the wire hole with insulation.

- 5. Attach the CHV-TSTATRF back plate to the electrical box using the supplied two 1-in. pan head screws.
- 6. Attach faceplate.
- 7. Insert batteries and attach battery compartment cover.
- 8. Turn HVAC system power **ON**.

**NOTE:** Crestron has provided small slots on either side of the battery cover, designed to allow a flathead screwdriver to be inserted to assist in removal.

## Crestron CHV-TSTATRF

Installation view

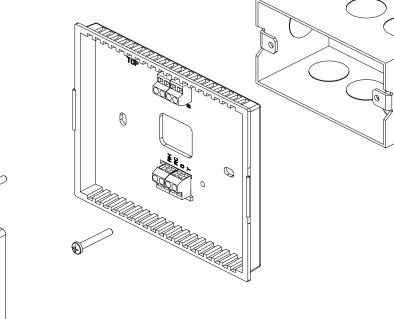

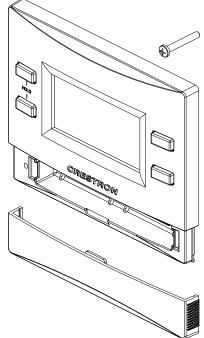

### Wiring the CHV-TSTATRF to the HVAC System

Make the necessary connections as called out in the illustrations that follow. A flat head screwdriver (not supplied) is required to attach the control wires from the HVAC system. Apply power after all connections have been made.

The illustrations on the following pages show examples for connection to various types of HVAC systems. If your system does not match any of the systems described below, contact Crestron Technical Support for assistance.

### Connections for the CHV-TSTATRF

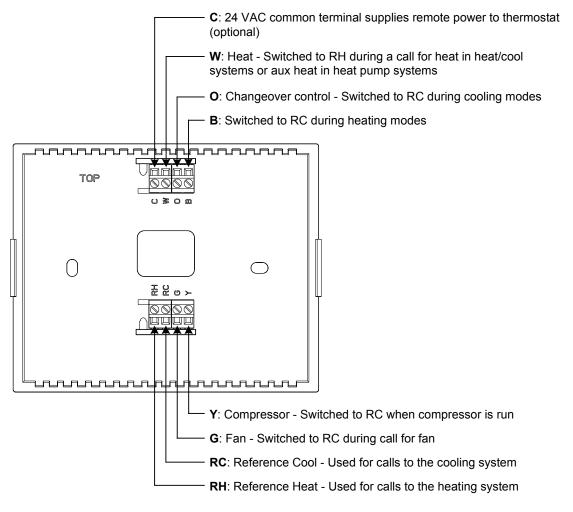

**NOTE:** 24 Volt power is returned through the **RH** connector. Refer to wiring diagrams on the following pages.

**NOTE:** Most heat pump systems use **O** for changeover. **B** is provided for the systems that do not.

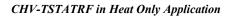

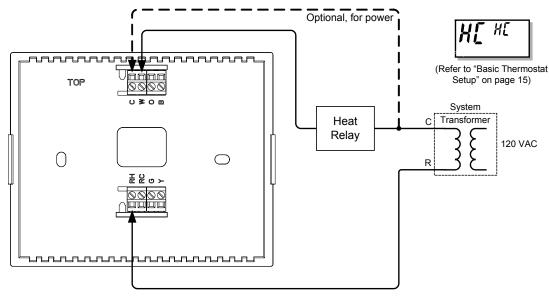

CHV-TSTATRF in Heat Only with Fan Application

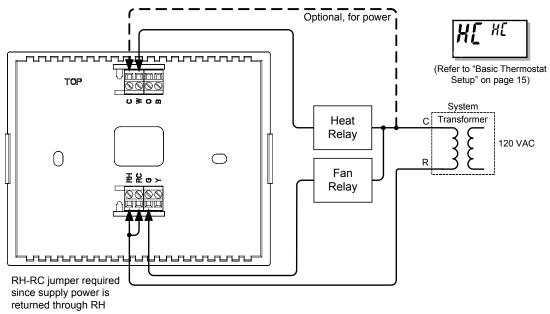

**NOTE:** To run fan during heat calls, be sure to enable the HF parameter by setting it to "Y". Refer to "Advanced Setup" which starts on page 18 for details.

### CHV-TSTATRF in Cool Only Application

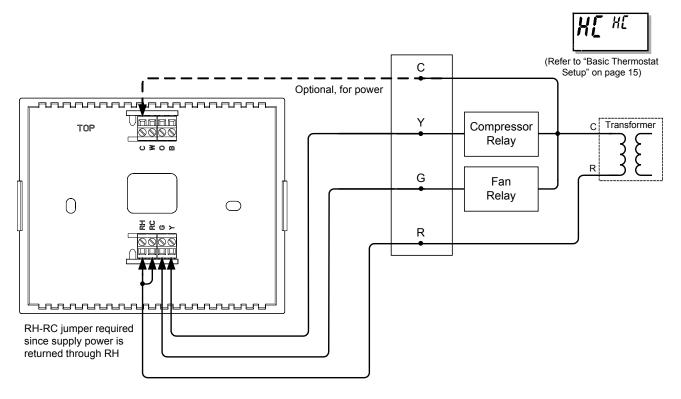

#### CHV-TSTATRF in Heat-Cool Application with Separate Systems

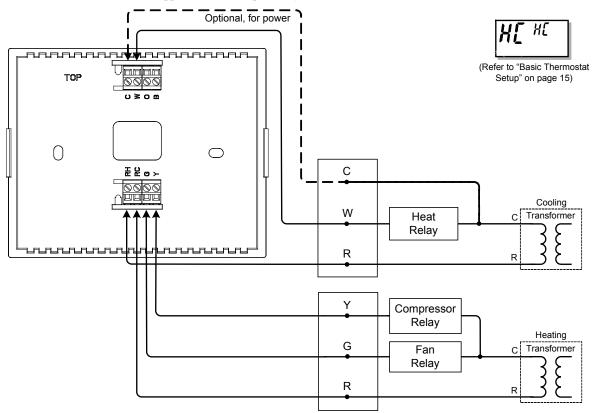

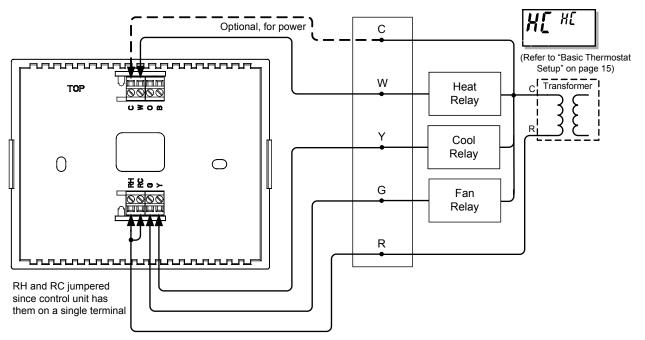

CHV-TSTATRF in Heat-Cool Application with Integrated Control Unit

CHV-TSTATRF in Heat Pump System Application with Integrated Controller

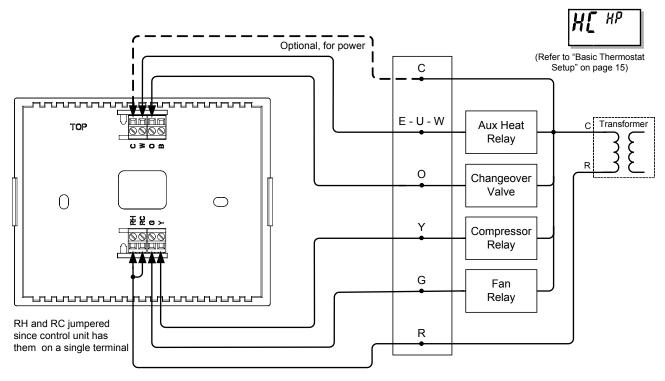

**NOTE:** Heat pump and dual-fuel heat pump systems require an outdoor temperature sensor (e.g. Crestron's C2N-RTHS, sold separately) to function properly. In SIMPL Windows, connect the "Temp" output of the sensor to the "OutdoorTemp" input of the CHV-TSTATRF. For details, refer to the SIMPL Windows help file. If using D3 Pro or SystemBuilder refer to "Programming with Crestron D3 Pro or SystemBuilder" on page 27

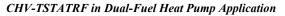

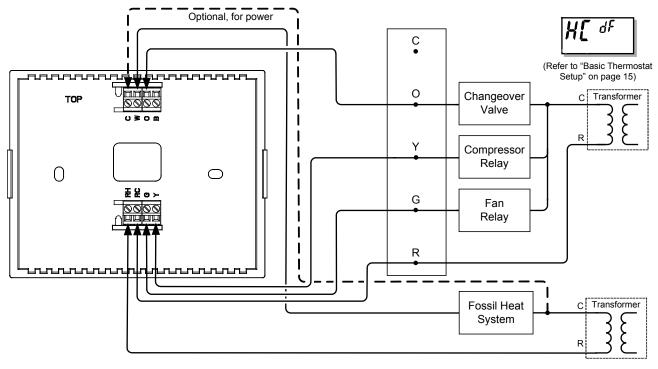

**NOTE:** The diagram above applies where furnace control is not integrated into the heat pump system.

## **Basic Setup**

## **Basic Thermostat Setup**

The following documents the most common CHV-TSTATRF setup requirements. For full details on all setup options, refer to "Advanced Setup" which starts on page 18.

Install two AA batteries (supplied) in the battery compartment.

**NOTE:** When first setting up the CHV-TSTATRF, batteries are required, even if you plan to power it from a constant 24 VAC supply.

To enter *Setup* mode, press and hold **FAN**, then simultaneously press and hold the  $\blacktriangle$  and  $\checkmark$  buttons for about five seconds. This display shows the Temperature Scale function (FC).

Use  $\blacktriangle$  or  $\checkmark$  to choose the temperature units: F (Fahrenheit), C1 (setpoint in whole degrees Celsius) or C2 (setpoint in half degrees Celsius). Then press **MODE** twice until the Heat/Cool function is displayed (HC).

Use  $\blacktriangle$  and  $\checkmark$  to choose between Heat/Cool (HC), Heat pump (HP) and Dual-fuel Heat Pump (dF) functions. Then press **MODE** repeatedly until the Power Source function is displayed (Po).

Use  $\blacktriangle$  and  $\checkmark$  to choose between 24V always available (24) and steal power (SP).

By default, the CHV-TSTATRF is configured to be powered by two AA alkaline batteries. In addition, in order to extend battery life, the device is able to steal power from the HVAC system by drawing a small amount of current through the heat or cool terminals. It will not draw enough current to cause the external heat or cool relays to close.

More specifically, when the unit is not making a call for heat, it will draw power through the RH and W terminals. When the unit is making a call for heat, it will draw power through the RC and Y terminals. (This will not work if the thermostat has been wired for a cool only application.)

**NOTE:** The CHV-TSTATRF must be wired for heat control in order to take advantage of the steal power setting.

**NOTE:** The power stealing ability is designed to extend battery life, not to eliminate the need for batteries. Two AA batteries are still required.

**NOTE:** Even when an auxiliary power source is available, the unit will continue to enter a communications sleep state, waking every 30 seconds or one minute (based on the infiNET Sleep Time setting) to exchange data with the control system. Refer to "Remote Operation" on page 24 for details.

**NOTE:** The power stealing function may cause problems with some types of HVAC systems. While rare, the symptom would be a heat or cool call occurring when the thermostat itself does not indicate a heat or cool call. If this occurs, you should change the power setting to "24" and ensure that you have two AA batteries installed. Be aware that this situation will shorten the expected battery life.

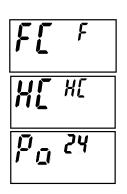

If you have wired the thermostat so that 24 Volts AC will always be present on the "C" terminal (refer to "Wiring the CHV-TSTATRF to the HVAC System" on page 10), you can set the unit to run from this power supply, thus eliminating the need for batteries (except during initial setup). The thermostat will run on battery power if 24 VAC is not present. In addition, when the unit detects 24 VAC is present, it will no longer "sleep", meaning that it will offer real-time communication with the control system.

When shipped from the factory, the CHV-TSTATRF will have a steal power setting. If you plan to power the device from a constant 24 VAC supply, you must still install batteries in order to access *Setup* mode and change the power setting to "24".

**NOTE:** When the unit is powered from a constant 24 VAC supply, there may be a slight discrepancy between the ambient temperature displayed on the thermostat and the actual room temperature. This discrepancy will also be seen when switching from "SP" to "24". This is normal and the discrepancy will disappear within approximately 10 minutes.

## Basic infiNET™ Setup

The MNET ID of the CHV-TSTATRF has been factory set to **01**. After an infiNET device is added to an infiNET network, its MNET ID must be changed to a value that can be addressed by the control system program (03 to 20). The MNET IDs of multiple CHV-TSTATRF devices on the same gateway must be unique. MNET IDs are changed locally using the setup parameter ability of the CHV-TSTATRF (refer to "Setup Mode Parameters/Functions" which starts on page 19). They can also be changed from a personal computer (PC) via the Crestron Toolbox<sup>TM</sup>.

When setting the MNET ID, consider the following:

- The MNET ID of each unit must match an ID code specified in the SIMPL Windows or D3 Pro/SystemBuilder program.
- Each network device on the same gateway must have a unique MNET ID.

In *Setup* mode, press **MODE** until the infiNET ID (MNET ID) function is displayed (id).

Use  $\blacktriangle$  or  $\blacktriangledown$  to choose the infiNET ID (must be in the range from 03 to 20). Press **MODE** to select the infiNET RF Channel (Ch).

Each infiNET device communicates with its gateway on one of 16 infiNET channels. The gateway can be set to operate in an auto channel state, in which case it will operate on a single channel but may switch to a new channel if it detects excessive interference. It can also be set to operate in a fixed channel state, in which it will stay on a specified channel indefinitely.

The RF channel on the thermostat must be set to correspond with the gateway with which it will be communicating. For example, if the desired gateway is running in auto channel, the thermostat must be set to auto as well. If the gateway has been set to run on a fixed channel, the thermostat should be set to that specific channel.

Use  $\blacktriangle$  and  $\bigtriangledown$  to choose 11 – 26 for fixed-channel operation, (Au) for auto channel or (0) to disable the radio. Disabling the radio is useful for extending battery life if, for example, you have installed the thermostat prior to installing the gateway and/or control system. Press **MODE** until the Start infiNET Acquire function is displayed (Ac).

Before an infiNET device can be used on an infiNET network, it must first be acquired by a C2N-MNETGW gateway that is connected to a Cresnet network.

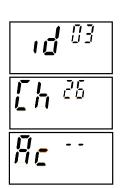

NOTE: An infiNET device can be acquired by only one gateway.

Put the C2N-MNETGW in the *Acquire* mode, from the unit itself by pressing **ACQUIRE** or from Toolbox, as described in the latest revision of the C2N-MNETGW guide (Doc. 6317), which is available for download from the Crestron website (<u>http://www.crestron.com/manuals</u>). The gateway **ACQUIRE** LED lights.

**NOTE:** In environments where multiple gateways are installed, only one gateway should be in *Acquire* mode at a time.

Press  $\blacktriangle$  and  $\bigtriangledown$  simultaneously on the CHV-TSTATRF to start the acquire process: display shows flashing "—" (in progress). When finished, display shows "00" (finished, found gateway) or "E#" (finished, could not find gateway), where # represents an error code.

**NOTE:** "E0" indicates that search time has expired and no gateway was found. "E1" indicates the RF channel is set to "0" (disabled). To enable the RF channel, refer to "infiNET RF Channel" in "Setup Mode Parameters/Functions" which starts on page 19.

**NOTE:** To cancel an acquire process before it has completed, press the  $\blacktriangle$  and  $\blacktriangledown$  buttons simultaneously.

After the process is complete, take the C2N-MNETGW out of the *Acquire* mode by pressing **ACQUIRE** on the gateway. Refer to the latest revision of the C2N-MNETGW guide (Doc. 6317).

To exit from Setup mode, press the FAN button on the CHV-TSTATRF.

The Fan icon will indicate the status of infiNET communication:

- Solid (non-blinking): Communication with control processor established via gateway.
- Two brief blinks every eight seconds: Communication with gateway established but control system is not addressing this MNET ID. It is possible the MNET ID of the device (or the gateway ID) is not set to match the MNET ID of the D3 Pro, SystemBuilder or SIMPL Windows program. Use the Network Device Tree in Crestron Toolbox to poll the infiNET network. Verify that the MNET ID for the infiNET device is set to match the MNET ID specified in the program. Check the D3 Pro, SystemBuilder or SIMPL Windows program to ensure that a CHV-TSTATRF has been added at the proper MNET-ID. Refer to "Programming with Crestron D3 Pro or SystemBuilder" on page 27 or "Programming with SIMPL Windows" on page 28.
- Four brief blinks every eight seconds: No communication with gateway established. Refer to "Troubleshooting" on page 32 for details.

## **Advanced Setup**

## **Setup Mode**

After the CHV-TSTATRF is installed, it is necessary to set it up for a particular heating/cooling system. Please note that some of the setup parameters listed below will not always be available. Refer to "Setup Mode Parameters/Functions", which starts on page 19 for details.

Place the CHV-TSTATRF in the Setup mode by doing the following:

- 1. Press and hold the FAN button.
- 2. While the FAN button is being held, press and hold the  $\blacktriangle$  and  $\checkmark$  buttons simultaneously.
- 3. Hold all three buttons for five seconds, after which the unit will enter *Setup* mode.

Once in *Setup* mode, the display will indicate the currently selected setup parameter/function. Press and release the **MODE** button quickly (must be released within one second) to change to the next parameter/function in the list.

**NOTE:** Holding the **MODE** button for more than one second will reset the currently selected parameter/function to its default value.

When setting parameters (such as when choosing between Fahrenheit or Celsius display), pressing the  $\blacktriangle$  or  $\checkmark$  button will increment or decrement the value. Value change occurs when button is released.

When a function is selected (such as when starting an infiNET acquire), pressing either  $\blacktriangle$  or  $\checkmark$  will execute the function.

To exit from Setup mode, press the FAN button on the CHV-TSTATRF.

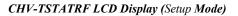

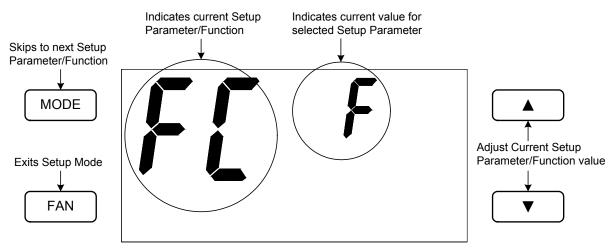

**NOTE:** When the CHV-TSTATRF is in *Setup* mode the large seven-segment displays will show the current setup parameter/function. The small seven-segment displays will show the current value for the selected setup parameter, if applicable, or

it will display "—" when a function is selected. All other display elements will be hidden (refer to "LCD Display" on page 25).

**NOTE:** While in *Setup* mode, a period of one minute with no button activity will cause the CHV-TSTATRF to revert to standard operation, unless a function (such as an infiNET acquire) is executing.

## **Setup Mode Parameters/Functions**

The following table shows the available setup parameters/functions.

| PARAMETER/<br>FUNCTION                  | CODE | VALID VALUES                                                   | DEFAUL<br>T VALUE | NOTES                                                                                                    |
|-----------------------------------------|------|----------------------------------------------------------------|-------------------|----------------------------------------------------------------------------------------------------|
| Temperature Scale                       | FC   | F, C1 or C2                                                    | F                 | Sets units to use for temperature<br>display<br>(Fahrenheit or Celsius).<br>When using Celsius temperature<br>scale, C2 allows the setpoint to<br>be adjusted in 0.5°C steps.                                                                                      |
| Backlight Timeout                       | bL   | 1 – 4 seconds or<br>disabled ()                                |                   | Sets the number of seconds the<br>backlight will remain lit after a<br>button press.                                                                                                    |
| Heat/Cool Type                          | HC   | Heat/Cool (HC), Heat<br>pump (HP), Dual-Fuel<br>Heat pump (dF) | HC                | Sets the system type being used.<br>Heat pump type will allow aux<br>heat to stage with the heat pump.<br>A dual-fuel heat pump type will<br>not allow both systems to run at<br>the same time.                                                                    |
| Temperature Offset                      | to   | -9 to +9 (for Fahrenheit)<br>or<br>-5 to +5 (for Celsius)      | 0                 | Permits recalibration of room<br>temperature sensor. This is the<br>number of degrees added to or<br>subtracted from the actual<br>temperature. This adjustment<br>changes the actual regulation<br>temperature, not just the display.                             |
| Wide-range Cool Mode<br>(Extended Cool) | EC   | Enabled (Y) or Disabled (no)                                   | no                | Useful for wine chiller<br>applications; extends the cool<br>setpoint range down to the<br>minimum used for <i>Heat</i> mode<br>(38°F/3°C).                                                                                                    |
| Heat Anticipator                        | HA   | 1 – 6                                                          | 3                 | Lower setting results in more<br>frequent cycles and faster<br>response (tighter regulation).<br>Higher setting results in less<br>frequent cycles and slower<br>response (looser regulation). The<br>default value should suffice in<br>nearly all installations. |

Setup Mode Parameters/Functions

Setup Mode Parameters/Functions (Continued)

| PARAMETER/<br>FUNCTION                                                                                   | CODE | VALID VALUES                                                                                                    | DEFAULT<br>VALUE   | NOTES                                                                                                    |
|----------------------------------------------------------------------------------------------------|------|----------------------------------------------------------------------------------------------------|--------------------|----------------------------------------------------------------------------------------------------|
| Cool Anticipator                                                                                         | CA   | 1 – 6                                                                                                    | 3                  | Lower setting results in more<br>frequent cycles and faster<br>response (tighter regulation).<br>Higher setting results in less<br>frequent cycles and slower<br>response (looser regulation).<br>The default value should suffice<br>in nearly all installations. |
| Heat pump Balance<br>Point<br>(will only appear for<br>Heat pump and Dual-<br>Fuel Heat pump<br>systems) | Hb   | 16 to 90 (for Fahrenheit)<br>or<br>-9 to 32 (for Celsius) or<br>Disabled ()                                                                                                    | -                  | Heat pump systems have<br>performance restrictions based<br>on outdoor temperature. This<br>setting is the minimum outdoor<br>temperature at which the heat<br>pump (or dual-fuel heat pump)<br>system will run.                                                   |
| Aux-Heat Balance<br>Point<br>(will only appear for<br>Heat pump type<br>systems)                         | Ab   | 16 to 90 (for Fahrenheit)<br>or<br>-9 to 32 (for Celsius) or<br>Disabled ()                                                                                                    |                    | Aux heat operation is locked out<br>when outdoor temperature<br>exceeds the Aux Heat Balance<br>Point. Dual-fuel systems do not<br>allow both the heat pump and<br>the aux to run at the same time.                                                                |
| Interstage Differential<br>(will only appear for<br>Heat pump systems)                                   | dF   | 05 to 80 (tenths of a<br>degree Fahrenheit),<br>adjustable in 5 tenths<br>degree increments or<br>05 to 45 (tenths of a<br>degree Celsius),<br>adjustable in 5 tenths<br>degree increments | 20 (F) or<br>1 (C) | Heat pump systems can allow<br>both the heat pump and aux to<br>run at the same time. This sets<br>the ambient temperature<br>threshold to trigger aux heat in<br>addition to the heat pump.                                                                       |
| Run Fan During Heat<br>Calls                                                                             | HF   | Enabled (Y) or Disabled (no)                                                                                                    | no                 | Most heat systems handle the<br>fan call if required. If the system<br>requires the thermostat to<br>control the fan during heat calls,<br>set this parameter to "Y".                                                                                              |
| Changeover Outputs<br>(will only appear for<br>Heat-Cool systems)                                        | со   | Enabled (Y) or Disabled (no)                                                                                                    | no                 | Indicates the mode in which the<br>thermostat is operating. Will<br>automatically be engaged for<br>heat pump or dual-fuel heat<br>pump systems. If not required, it<br>should be disabled to extend<br>battery life.                                              |

Setup Mode Parameters/Functions (Continued)

| PARAMETER/<br>FUNCTION    | CODE | VALID VALUES                                                                                                    | DEFAULT<br>VALUE | NOTES                                                                                                    |
|---------------------------|------|----------------------------------------------------------------------------------------------------|------------------|----------------------------------------------------------------------------------------------------|
| Power Source              | Po   | 24V always available<br>(24) or steal power (SP)                                                                                                    | 24               | Selects source of input power<br>for thermostat. 24VAC assumes<br>constant power is available<br>between the C and RH<br>connectors. The steal-power<br>function allows recovery of<br>some power from the HVAC<br>system when constant power is<br>not available. Steal power may<br>not work with some zone<br>controllers. In this case, set<br>value to "24" and ensure that<br>you have two AA batteries<br>installed. |
| Check Firmware<br>Version | rE   | Firmware version is<br>displayed in xx.yy.zz<br>format. "—" can also be<br>displayed                                                                  |                  | When firmware version is not<br>yet shown, display will be "—".<br>Each press of the ▲ or ▼<br>button will cycle to the next<br>portion of the version number.                                                                                                    |
| InfiNET ID (MNET ID)      | id   | 01 and 03 – FE                                                                                                    | 01               | Sets the infiNET ID. SIMPL<br>Windows restricts infiNET<br>devices to an ID range of 03 –<br>20.                                                                                                    |
| InfiNET RF Channel        | Ch   | 11-26 for fixed-channel<br>operation, "Au" for auto<br>or "0" for disabled<br>(battery saver)                                                         | 26               | Selects the RF channel. A fixed<br>channel allows faster setup and<br>reconnect when the gateway<br>channel is fixed. Auto channel<br>allows more flexibility but may<br>consume slightly more power if<br>network communications are<br>interrupted. A setting of "0"<br>disables the radio.                                                                                                    |
| InfiNET Sleep Time        | SL   | Short (S) or Long (L)                                                                                                    | L                | Indicates thermostat update<br>rate. Setting for fewer updates<br>("L") will conserve battery<br>power.                                                                                                    |
| Start infiNET Acquire     | Ac   | Not started ()<br>In progress (flashing)<br>Finished, found GW<br>(00)<br>Finished, could not find<br>GW (E#, where #<br>represents an error<br>code) | N/A              | Used to acquire the device to a<br>gateway.<br>"E0" indicates that search time<br>has expired and no gateway<br>was found.<br>"E1" indicates the infiNET RF<br>Channel is set to "0" (disabled).                                                                                                    |
| Unacquire Gateway         | UA   | Not started ()<br>In progress (flashing)<br>Finished, success (00)<br>Finished, failed (E#,<br>where # represents an<br>error code)                   | N/A              | Used to remove gateway<br>information from the device, so it<br>will no longer communicate with<br>the current gateway.<br>"E0" indicates that there is no<br>previous gateway information<br>(i.e. the gateway may already<br>have been unacquired).                                                                                                    |

Setup Mode Parameters/Functions (Continued)

| PARAMETER/<br>FUNCTION                                                                                              | CODE | VALID VALUES                                                                                                    | DEFAULT<br>VALUE | NOTES                                                                                                    |
|----------------------------------------------------------------------------------------------------|------|----------------------------------------------------------------------------------------------------|------------------|----------------------------------------------------------------------------------------------------|
| Check Battery Life                                                                                                  | bA   | Not started ()<br>Estimated remaining<br>battery life (0 – 99)                                                                                        | N/A              | Gives estimated remaining battery life in percent.                                                                                                    |
| Restore Factory<br>Defaults                                                                                         | Fd   | Not started ()<br>In progress (flashing)<br>Finished (00)<br>Button not held long<br>enough (Er)                                                      | N/A              | Restores all setup parameters to<br>their default settings. To prevent<br>accidentally performing this<br>action, you must press and hold<br>either the ▲ or ▼ button for<br>three seconds for this function to<br>execute.                                                                                                    |
| Perform Heat Call Test<br>(Toggle)                                                                                  | Н    | Not started/Heat call off<br>()<br>Heat call on (on) (also,<br>"H" icon will turn on)                                                                 | N/A              | Will test the heat call output.<br>Bypasses short-cycle timers.<br>Useful for technician system<br>testing. Note that calling the<br>heat may activate other relays in<br>the thermostat as required, such<br>as the fan output for heat pump<br>or dual-fuel types.                                                                                                    |
| Perform Cool Call Test<br>(Toggle)                                                                                  | С    | Not started/Cool call off<br>()<br>Cool call on (on) (also,<br>"C" icon will turn on)                                                                 | N/A              | Will test the cool call output.<br>Bypasses short-cycle timers.<br>Useful for technician system<br>testing. Note that calling the<br>cooling may activate other<br>relays in the thermostat as<br>required, such as the fan output.                                                                                                    |
| Perform Aux Heat Call<br>Test (Toggle)<br>(will appear only on<br>Heat pump and Dual-<br>Fuel Heat pump<br>systems) | A    | Not started/Aux call off<br>()<br>Aux call on (on) (also,<br>"A" icon will turn on)                                                                   | N/A              | Same as above, for testing aux heat output.                                                                                                    |
| Perform Fan Call Test<br>(Toggle)                                                                                   | F    | Not started/Fan call off<br>()<br>Fan call on (on) (also,<br>"F" icon will turn on)                                                                   | N/A              | Same as above, for fan. Note that only the fan relay can be activated for a fan call test.                                                                                                    |
| Perform Self Test                                                                                                   | St   | Not started ()<br>In progress (flashing)<br>Finished, self test ok<br>(00)<br>Finished, self test failed<br>(E#, where # represents<br>an error code) | N/A              | Performs a self-test of the<br>thermostat.<br>"E0" indicates low battery<br>voltage (replace batteries).<br>"E1" indicates low HVAC system<br>voltage (check supply voltage –<br>must be at least 24 VAC or 30<br>VDC).<br>"E5" indicates no gateway<br>information (acquire the device<br>to a C2N-MNETGW).<br>"E2", "E3", "E4", "E6", "E7"<br>reserved (serious errors, contact<br>tech support). |

## Operation

## System Mode

The **MODE** button on the CHV-TSTATRF will cycle the unit through all available system modes in the following order: *Off, Heat, Aux Heat Only* (for heat pump and dual-fuel systems) and *Cool*.

In Off mode, all HVAC systems are disabled.

In *Heat* mode, the thermostat uses the heating system to maintain the setpoint temperature.

In *Aux Heat Only* mode, the thermostat uses only the auxiliary heat output on heat pump or dual-fuel systems to maintain the setpoint temperature.

In *Cool* mode, the thermostat uses the cooling system to maintain the setpoint temperature.

The system mode will change upon release of the **MODE** button and the selected mode will become operational three seconds after the mode has been entered.

**NOTE:** *Aux Heat Only* mode can only be accessed when heat/cool type has been set to "Heat pump" or "Dual-Fuel Heat pump". This setting can be useful when the outdoor temperature is too cold to allow a heat pump to operate effectively The display will flash the "flame" icon when the system is in *Aux Heat Only* mode.

### Fan

The **FAN** button toggles the fan setting between fan AUTO and fan ON. When set to AUTO, a fan call will be made whenever the system makes a cool call or when the system makes a heat call or auxiliary heat call (if the HF setup parameter is set to "Y"). When set to ON the fan will always run.

## Setpoints

The setpoint is the user selectable temperature you want the system to maintain.

The  $\blacktriangle$  and  $\bigtriangledown$  buttons will change the current setpoint by one degree F or C (if Temperature Scale is set to "F" or "C1") or by one half degree C (if Temperature Scale is set to "C2").

**NOTE:** While the setpoint is being adjusted, if it is set to a half-degree increment, the integer portion of the number will be displayed and will alternate with "\_5" every quarter second for a period of four seconds after the last adjustment. After four seconds, only the integer portion of the number will be displayed.

If the  $\blacktriangle$  or  $\blacktriangledown$  buttons is held down for two seconds, the unit will enter an autorepeat state and the setpoint will adjust rapidly until the button is released or until the upper (or lower) limit is reached.

Some users will want to have setpoints change automatically based on the day of the week and the time of day. For example, in the winter they may want to lower the heat setpoint while they sleep to lower heating costs. To accommodate this, the CHV-TSTATRF provides a "Scheduled Heat Setpoint" and a "Scheduled Cool

Setpoint" which can be specified by the control system program. This is handled automatically by the "Crestron CHV-TSTATRF w/5-2 Scheduler" module provided with the Crestron Database. Refer to "Programming with SIMPL Windows" on page 28 for more details about how to add this module to your program.

### Hold

*Hold* allows the user to adjust the setpoint and will maintain that setpoint until the unit is taken out of *Hold*. This means that any change to the scheduled heat or cool setpoint that occurs while in *Hold* will be ignored until the unit is taken out of *Hold*.

Pressing the **MODE** and **FAN** buttons simultaneously will cause the unit to enter *Hold* if *Hold* is not yet active and the system mode is *Heat*, *Aux Heat Only* or *Cool*.

Pressing the **MODE** and **FAN** buttons simultaneously when *Hold* is active will cause the unit to exit from *Hold* and recall either the scheduled heat setpoint or scheduled cool setpoint as appropriate to the system mode.

Pressing the **MODE** and **FAN** buttons simultaneously when the system mode is *Off* will have no effect.

When *Hold* is active, the unit will continue to adjust the current setpoint when the  $\blacktriangle$  or  $\checkmark$  buttons are pressed. The unit will also continue to adjust the current setpoint when the setpoint signal from the control system changes.

When the system mode changes to *Heat* or *Aux Heat Only*, the current setpoint will be set to the scheduled heat setpoint.

When the system mode changes to *Cool*, the current setpoint will be set to the scheduled cool setpoint.

## **Remote Operation**

As an infiNET device, the CHV-TSTATRF can be controlled remotely via a Crestron control system. Most often, control of the thermostat will be achieved via a touchpanel or web-based graphical interface. In order to extend battery life, the thermostat will only communicate with the control system once every 30 seconds or one minute, based on the infiNET Sleep Time setting. Because of this, there will be a noticeable delay between the time a button is pressed on a touchpanel and when the thermostat reacts to the command. To account for this, the CHV-TSTATRF modules written by Crestron and provided in the Crestron Database will mimic the feedback from the thermostat so that the user will see an immediate response on the touchpanel.

Likewise, pressing a local button on the thermostat (for example, setpoint raise or lower) will not cause an immediate change to the corresponding display on a touchpanel. Instead, the thermostat will wake up approximately 10 seconds after the last button press to send its updated status to the control system.

**NOTE:** When the CHV-TSTATRF is powered via a constant 24 VAC supply, it will not go to sleep.

## **LCD Display**

CHV-TSTATRF LCD Display

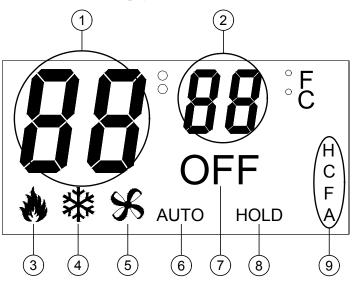

### LCD Display Elements

| # | LCD DISPLAY<br>ELEMENT        | DESCRIPTION                                                                                                    |
|---|-------------------------------|----------------------------------------------------------------------------------------------------|
| 1 | Large seven-segment<br>digits | Indicates current ambient temperature <sup>1, 2</sup> . In <i>Setup</i> mode, indicates current setup parameter/function.<br>Display range is limited to –9° to 99°F (-9° to 43°C). If the ambient temperature is above 99°, the display will indicate 99°. If the ambient temperature is below –9°, the display will indicate –9°.                                                                                                    |
| 2 | Small seven-segment<br>digits | Indicates current setpoint (in F or C) in whole degrees.<br>While the setpoint is being adjusted, if it is set to a half-degree increment, the integer portion of the number will be displayed and will alternate with "_5" every quarter second for a period of four seconds after the last adjustment. After four seconds, only the integer portion of the number will be displayed.<br>In <i>Setup</i> mode, indicates current value for selected Setup Parameter. |
| 3 | Flame icon                    | Displayed when the system mode is <i>Heat</i> .<br>Flashes (on two seconds, off one half<br>second) when the system mode is <i>Aux Heat</i><br><i>Only</i> .                                                                                                    |
| 4 | Snowflake icon                | Displayed when the system mode is Cool.                                                                                                    |
| 5 | Fan icon                      | Displayed at all times. Flashes if a communication error occurs.                                                                                                    |
| 6 | AUTO indicator                | Displayed when FAN setting is AUTO.<br>If this is not displayed, FAN is always ON.                                                                                                    |

| # | LCD DISPLAY<br>ELEMENT | DESCRIPTION                                                                                                    |
|---|------------------------|----------------------------------------------------------------------------------------------------|
| 7 | OFF indicator          | Displayed when the system mode is Off.                                                                                                    |
| 8 | HOLD indicator         | Displayed when the HOLD setting is active.                                                                                                    |
| 9 | H, C, F & A indicators | <ul> <li>H – Displayed whenever a Heat Call is being made.</li> <li>C – Displayed whenever a Cool Call is being made.</li> <li>F – Displayed whenever a Fan Call is being made.</li> <li>A – Displayed whenever an Aux Heat Call is being made.</li> </ul> |

LCD Display Elements (Continued)

1. For heat pump and dual-fuel systems, when you select *Aux Heat Only* mode (by pressing and releasing the **MODE** button when System mode is *Heat*) the display will show "AU" in place of the ambient temperature for as long as the button is held down or for two seconds (whichever is greater).

2. When the CHV-TSTATRF detects a low battery condition (approximately one month of battery life remaining), the display will alternate "Lo" in place of the ambient temperature once per second.

## **Programming Software**

### Have a question or comment about Crestron software?

Answers to frequently asked questions (FAQs) can be viewed in the Online Help section of the Crestron website. To post a question or view questions you have submitted to Crestron's True Blue Support, log in at <u>http://support.crestron.com</u>. First-time users will need to establish a user account.

## Earliest Version Software Requirements for the PC

**NOTE:** Crestron recommends that you use the latest software to take advantage of the most recently released features. The latest software is available from the Crestron website.

Crestron has developed an assortment of Windows<sup>®</sup>-based software tools to develop an infiNET system. The following are the minimum recommended software versions for the PC:

| Software |
|----------|
|----------|

| TASK                                                                                          | REQUIRED SOFTWARE VERSION                                                                                                    |
|-----------------------------------------------------------------------------------------------|----------------------------------------------------------------------------------------------------|
| Program control system to operate CHV-TSTATRF.                                                | SIMPL Windows version 2.06.20 or later<br>with SIMPL+ <sup>®</sup> Cross Compiler version 1.1<br>or later and Library update 449 or later;<br>Also requires Crestron Database version<br>18.5.0 or later.                                                                                                    |
| Upload program and firmware.                                                                  | Crestron Toolbox™ 1.04 or later.                                                                                                    |
| Program with simple wizards for<br>systems using a CHV-TSTATRF<br>(optional but recommended). | Crestron D3 Pro <sup>™</sup> version 2.1.7 or later<br>with D3 Pro Templates version 2.2.0 or<br>later or SystemBuilder <sup>™</sup> version 3.1 or later<br>with SystemBuilder Templates version 3.1.0<br>or later and Library update 449 or later; also<br>requires Crestron Database version 18.2.1<br>or later. Refer to software release notes or<br>Crestron website for other required<br>Crestron software packages. |

# Programming with Crestron D3 Pro or SystemBuilder

Crestron D3 Pro or SystemBuilder is the easiest method of programming but does not offer as much flexibility as SIMPL Windows. For additional details, download D3 Pro or SystemBuilder from the Crestron website and examine the extensive help files.

**NOTE:** Heat pump and dual-fuel heat pump systems require an outdoor temperature sensor (e.g. Crestron's C2N-RTHS, sold separately) to function properly. Use a "Connect" step to attach the sensor's "Temp" output to the "OutdoorTemp" input of the CHV-TSTATRF.

Configuration Manager

### **Programming with SIMPL Windows**

**NOTE:** While SIMPL Windows can be used to program the CHV-TSTATRF, it is recommended to use SystemBuilder or D3 Pro for configuring a system.

SIMPL Windows is Crestron's premier software for programming Crestron control systems. It is organized into two separate but equally important "Managers".

Configuration Manager is the view where programmers "build" a Crestron control system by selecting hardware from the *Device Library*.

• To incorporate the CHV-TSTATRF into the system, first drag the C2N-MNETGW (MNET Gateway) from the Wireless Receivers | Wireless Receivers (RF) folder of the *Device Library* and drop it in the *System Views*. Then drag the module from the infINET Control Modules | infINET Sensing Modules folder of the *Device Library* and drop it on the C2N-MNETGW.

**NOTE:** It is not recommended to add the CHV-TSTATRF directly. Instead, add one of the available "modules" listed underneath it as shown below.

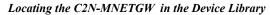

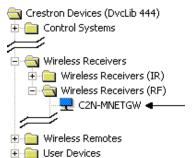

Locating the CHV-TSTATRF in the Device Library

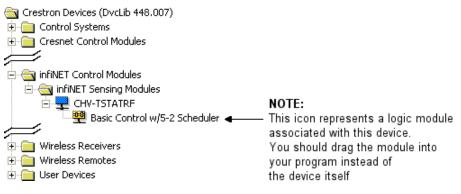

• The system tree of the control system displays the device in the appropriate slot with a default MNET ID as shown in the following illustration.

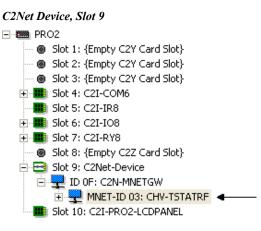

- Additional CHV-TSTATRF devices are assigned different MNET ID numbers as they are added.
- If necessary, double click a device to open the "Device Settings" window and change the MNET ID, as shown in the following figure.

"CHV-TSTATRF Device Settings" Window

| Device Settings: Crestron CHV-TSTATRF             | × |
|---------------------------------------------------|---|
| Device Name RF/IR ID Connection Sheet Device Info |   |
| BF/IB 03<br>03<br>04<br>05<br>06 ♥                |   |
| OK Cancel Apply                                   |   |

• The ID code specified in the SIMPL Windows program must match the MNET ID of each unit.

Program Manager is the view where programmers "program" a Crestron control system by assigning signals to symbols. The symbol can be viewed by double clicking on the icon or dragging it into *Detail View*. Each signal in the symbol is described in the SIMPL Windows help file (**F1**).

## **Example Program**

An example program for the CHV-TSTATRF is available from the Crestron website (<u>http://www.crestron.com/exampleprograms</u>).

Program Manager

## **Uploading and Upgrading**

Crestron recommends using the latest programming software and that each device contains the latest firmware to take advantage of the most recently released features. However, before attempting to upload or upgrade it is necessary to establish communication. Once communication has been established, files (for example, programs or firmware) can be transferred to the control system (and/or device). Finally, program checks can be performed (such as changing the device ID) to ensure proper functioning.

## **Establishing Communication**

Use Crestron Toolbox for communicating with the CHV-TSTATRF; refer to the Crestron Toolbox help file for details. There is a single method of communication: indirect serial communication.

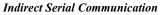

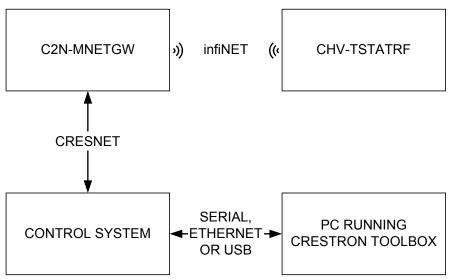

- CHV-TSTATRF connects to the C2N-MNETGW (Gateway), which connects to the control system via Cresnet.
- Establish communications between the PC and the control system as described in the latest version of the 2-Series Control Systems Reference Guide (Doc. 6256).

## **Programs and Firmware**

Program or firmware files may be distributed from programmers to installers or from Crestron to dealers. Firmware upgrades are available from the Crestron website as new features are developed after product releases. One has the option to upload programs via the programming software or to upload and upgrade via the Crestron Toolbox. For details on uploading and upgrading, refer to the SIMPL Windows help file or the Crestron Toolbox help file.

SIMPL Windows

If a SIMPL Windows program is provided, it can be uploaded to the control system using SIMPL Windows or Crestron Toolbox.

### Firmware

Check the Crestron website to find the latest firmware. (New users may be required to register to obtain access to certain areas of the site, including the FTP site.)

Upgrade CHV-TSTATRF firmware via Crestron Toolbox.

- Establish communications with the CHV-TSTATRF and display the "System Info" window.
- Select Functions | Firmware... to upgrade the CHV-TSTATRF firmware.

Since the CHV-TSTATRF might be "asleep", there may be a delay of one minute or less before the update starts.

## **Problem Solving**

## Troubleshooting

The following table provides corrective action for possible trouble situations. If further assistance is required, please contact a Crestron customer service representative.

CHV-TSTATRF Troubleshooting

| TROUBLE                                                  | POSSIBLE<br>CAUSE(S)                                                                                                  | CORRECTIVE ACTION                                                                                                    |
|----------------------------------------------------------|----------------------------------------------------------------------------------------------------|----------------------------------------------------------------------------------------------------|
| No display                                               | No power from system.                                                                                                 | Check for +24V on <b>C</b> connector.<br>Check circuit breaker powering<br>furnace or boiler.<br>Check thermostat wiring.<br>Check batteries (if running on battery<br>power).                                                                                                    |
|                                                          | Incorrect mounting to back plate.                                                                                     | Check thermostat mounting.                                                                                                    |
| Device does<br>not follow<br>control system<br>commands. | Device is not<br>communicating<br>with the C2N-<br>MNETGW.                                                            | Open Crestron Toolbox and select the<br>Network Device Tree. Expand the<br>tree until the gateway to be managed<br>is selected.<br>Right-click the NET ID of the selected<br>gateway to open the<br>sub-menu and select <b>Functions</b>  <br><b>MNET Gateway</b> If device is not<br>listed, acquire the device to the<br>infiNET network (refer to "Basic<br>Thermostat Setup" which starts on<br>page 15). |
|                                                          | MNET ID of<br>device (or the<br>gateway ID) is not<br>set to match the<br>MNET ID of the<br>SIMPL Windows<br>program. | Use the Network Device Tree infiNET<br>network in Crestron Toolbox to poll<br>the infiNET network. Verify that the<br>MNET ID for the infiNET device is set<br>to match the MNET ID specified in the<br>SIMPL Windows program.                                                                                                    |
|                                                          | Device has<br>entered a state of<br>"hibernation".                                                                    | If the thermostat is unable to locate its<br>gateway for a period of one hour, in<br>order to prevent excess battery usage,<br>it will hibernate. In this state, it will<br>only look for the gateway once every<br>20 minutes. To remedy this, press any<br>button on the thermostat. It should<br>look for the gateway within 10<br>seconds.                                                                |
| Heating/Cooling<br>system is not<br>operating.           | No power to thermostat.                                                                                               | Check circuit breaker.<br>Check for +24V on <b>C</b> connector.<br>Check circuit breaker powering<br>furnace or boiler.<br>Recheck wiring connections.                                                                                                    |

| TROUBLE                                                                                   | POSSIBLE<br>CAUSE(S)                                                       | CORRECTIVE ACTION                                                                                                    |
|-------------------------------------------------------------------------------------------|----------------------------------------------------------------------------|----------------------------------------------------------------------------------------------------|
| Cannot change<br>setpoint<br>setting.                                                     | The upper or lower temperature limits were reached.                        | Heat setpoint range is<br>38° to 89°F (3° to 32°C).<br>Cool setpoint range is 59°<br>to 99°F (15° to 37°C)<br>or 38° to 99°F (3° to 37°C) if extended<br>cool mode enabled. |
| System cycles too quickly.                                                                | Anticipator setting is too low.                                            | Reprogram anticipator setting (refer to<br>"Setup Mode Parameters/Functions"<br>which starts on page 19).                                                                   |
| Room has high temperature variance.                                                       | Anticipator setting is too high.                                           | Reprogram anticipator setting (refer to<br>"Setup Mode Parameters/Functions"<br>which starts on page 19).                                                                   |
| Wrong<br>temperature is<br>displayed.                                                     | Wrong<br>temperature scale.                                                | Select F or C as necessary.                                                                                                    |
|                                                                                           | A Temperature<br>Offset has been<br>applied.                               | Reset Temperature Offset (refer to<br>"Setup Mode Parameters/Functions"<br>which starts on page 19).                                                                        |
|                                                                                           | Bad location.                                                              | Ensure the thermostat is located away<br>from direct sunlight, drafts, doorways,<br>skylights and windows or exterior<br>walls.                                             |
| Heat or cool<br>call occurs but<br>device does<br>not indicate a<br>heat or cool<br>call. | Steal power<br>function may be<br>causing problems<br>with HVAC<br>system. | Change power setting (Po) to "24" and<br>ensure you have two AA batteries<br>installed.                                                                                     |

#### CHV-TSTATRF Troubleshooting (Continued)

### Bootloader

The bootloader is a low-level version of the CHV-TSTATRF's firmware that will become active in the event an upload of the standard firmware fails. This lets you perform some basic functions with the goal of getting the CHV-TSTATRF back to normal operation.

If the CHV-TSTATRF goes into bootloader, the large seven-segment display will show "Ld", except when in *Setup* mode. All other LCD segments will be off. All button presses will be ignored, except for the sequence which enters *Setup* mode (refer to "Setup Mode" on page 18).

From the bootloader, *Setup* mode will support only the following functions:

- Check Firmware Version (rE)
- infiNET ID (id)
- infiNET RF Channel (Ch)
- Start infiNET Acquire (Ac)
- Unacquire Gateway (UA)

To restore functionality, try cycling power to the CHV-TSTATRF. If unit remains in bootloader, you should resend the latest firmware using Crestron Toolbox.

**NOTE:** To manually enter bootloader, press and hold the **MODE** button for 10 seconds during unit power up.

### **Reference Documents**

The latest version of all documents mentioned within the guide can be obtained from the Crestron website (<u>http://www.crestron.com/manuals</u>). This link will provide a list of product manuals arranged in alphabetical order by model number.

List of Related Reference Documents

| DOCUMENT TITLE                           |  |
|------------------------------------------|--|
| 2-Series Control Systems Reference Guide |  |
| C2N-MNETGW infiNET Gateway/Transceiver   |  |

## **Further Inquiries**

If you cannot locate specific information or have questions after reviewing this guide, please take advantage of Crestron's award winning customer service team by calling the Crestron corporate headquarters at 1-888-CRESTRON [1-888-273-7876]. For assistance in your local time zone, refer to the Crestron website (http://www.crestron.com/) for a listing of Crestron worldwide offices.

You can also log onto the online help section of the Crestron website to ask questions about Crestron products. First-time users will need to establish a user account to fully benefit from all available features.

## **Future Updates**

As Crestron improves functions, adds new features and extends the capabilities of the CHV-TSTATRF, additional information may be made available as manual updates. These updates are solely electronic and serve as intermediary supplements prior to the release of a complete technical documentation revision.

Check the Crestron website periodically for manual update availability and its relevance. Updates are identified as an "Addendum" in the Download column.

## Appendix: About Heat Pumps

|                     | A heat pump extracts available heat from one area and transfers it to another. Even cold air contains some heat and heat pumps can extract heat from the outside air on a cold day and transfer it indoors to maintain a comfortable temperature. A heat pump also works in reverse during the summer, extracting heat from indoors and transferring it outdoors.                                                                                                    |  |  |  |
|---------------------|----------------------------------------------------------------------------------------------------|--|--|--|
|                     | In the heating mode, the efficiency of a heat pump decreases as the outdoor air temperature decreases.                                                                                                    |  |  |  |
| Heat Pump Operation | Heat flows naturally from a warm area to a cooler area and the heat pump takes<br>advantage of this principle. The heat pump essentially consists of a compressor, an<br>inside coil and fan and an outside coil and fan. A refrigerant flows inside the coils,<br>under pressure applied by the compressor.                                                                                                    |  |  |  |
|                     | The refrigerant boils at a very low temperature (as low as -15° F) and becomes a vapor, just as water becomes a vapor (steam) when boiled. This vapor is sucked into the compressor where it becomes a high pressure, high temperature vapor.                                                                                                    |  |  |  |
|                     | When heating, the refrigerant is then forced through a coil within part of the heat<br>pump located indoors. A fan blows cool air over the coil, the vapor cools, turns back<br>to a liquid, releasing heat that is blown through a duct system to heat the house.                                                                                                    |  |  |  |
|                     | The cycle begins again as the cooled liquid refrigerant is pumped back outside after releasing it's heat. On the way, it passes through an expansion valve, lowering the refrigerant's pressure and temperature again so it can boil more easily in the outdoor coil.                                                                                                    |  |  |  |
|                     | In its cooling mode the heat pump system works in reverse, extracting available heat from indoors and transferring it outside.                                                                                                    |  |  |  |
|                     | Heat pumps are most economical when they can be used year-round for both winter heating and summer cooling.                                                                                                    |  |  |  |
|                     | The efficiency of a heat pump varies significantly with the outdoor temperature.<br>While a heat pump may be twice as efficient as a conventional heating system at 50°F. When the outdoor temperature drops to less than 30°F, the heat pump must be supplemented with an auxiliary heating system such as electric resistance. At temperatures of 15°F or less the heat pump may shut off and the backup heating system takes over. This is the heat pump balance point. |  |  |  |
|                     | In a dual-fuel system, the heat pump is supplemented with a standard furnace, which takes over when it becomes more efficient than the heat pump at very low temperatures. The heat pump type setting (HP) of the Heat/Cool Type (HC) setup parameter will allow aux heat to stage with the heat pump. A dual-fuel type setting (dF) will not allow both systems to run at the same time.                                                                                  |  |  |  |

## Glossary

### Anticipators

Used to anticipate the drop or rise in temperature and energize the appropriate system before reaching the set point. Anticipators affect how tightly the setpoint temperature is maintained.

### **Balance** Point

At low outdoor temperatures, the refrigeration cycle of a heat pump will not be able to supply the heating requirements without the aid of a supplementary heat source. At higher outdoor temperatures, it is inefficient to use supplementary heat.

The heat pump balance point sets the minimum outdoor temperature required to allow operation of the heat pump. Additionally, for conventional heat pump system types (Heat/Cool Type setup parameter = HP), the Aux-Heat Balance Point sets the maximum outdoor temperature to allow operation of the auxiliary heat.

Since dual fuel system types only allow operation of one system at a time, only one balance point is available.

### Blower (Fan)

An air-handling device for moving air in a distribution system.

### Call

A call is the action taken by the thermostat when it sends a signal to turn on the heating or cooling system.

#### **Dual Fuel**

A heat pump used in conjunction with an existing fossil fueled furnace.

#### **Emergency Heat (Supplementary Electric Heat)**

The auxiliary (AUX) or emergency heat provided at temperatures below a heat pump's balance point. It is usually electrical resistance heat.

#### **Extended Cool**

Extends the cool setpoint range to the full auto range of 38 to 99°F.

#### Forced Air

A type of heating system that uses a blower motor to move air through the furnace and into the ductwork.

#### Furnace

Equipment used to convert heating energy, such as fuel, oil, gas or electricity, to usable heat. It usually contains a heat exchanger, a blower and the controls to operate the system.

### Heat Pump

A unit that both cools and heats. A heat pump system can be either a split system or a packaged system. A heat pump can be used in conjunction with a gas/oil/LP furnace (using the furnace instead of electric resistance heat when temperatures fall below about 35° F).

#### Humidity

The total amount of moisture in air. Relative humidity (RH) is the amount of moisture in air, relative to its total capability based upon its temperature (dew point). Moisture will condense on surfaces that are below this dew point.

### HVAC

Heating, ventilation and air conditioning.

### **Interstage Differential**

The proportional temperature error  $(0.5 \text{ to } 3.0^\circ)$  to trigger the second stage (2-stage only), such as the aux heat for a heat pump type system.

### Run Fan in Heat Calls (Run Fan in Ht Calls)

A device setting that activates the fan output during heat (W) calls. (For heat pump or dual fuel system types, this setting activates the fan during calls for auxiliary heat.

### Setpoint

The user selectable temperature you want the system to maintain.

### **Time Delay (Timer Guards)**

Refers to a safety device or circuit that will not allow restart for three minutes.

## **Return and Warranty Policies**

## Merchandise Returns / Repair Service

- 1. No merchandise may be returned for credit, exchange or service without prior authorization from CRESTRON. To obtain warranty service for CRESTRON products, contact an authorized CRESTRON dealer. Only authorized CRESTRON dealers may contact the factory and request an RMA (Return Merchandise Authorization) number. Enclose a note specifying the nature of the problem, name and phone number of contact person, RMA number and return address.
- 2. Products may be returned for credit, exchange or service with a CRESTRON Return Merchandise Authorization (RMA) number. Authorized returns must be shipped freight prepaid to CRESTRON, 6 Volvo Drive, Rockleigh, N.J. or its authorized subsidiaries, with RMA number clearly marked on the outside of all cartons. Shipments arriving freight collect or without an RMA number shall be subject to refusal. CRESTRON reserves the right in its sole and absolute discretion to charge a 15% restocking fee plus shipping costs on any products returned with an RMA.
- 3. Return freight charges following repair of items under warranty shall be paid by CRESTRON, shipping by standard ground carrier. In the event repairs are found to be non-warranty, return freight costs shall be paid by the purchaser.

## **CRESTRON Limited Warranty**

CRESTRON ELECTRONICS, Inc. warrants its products to be free from manufacturing defects in materials and workmanship under normal use for a period of three (3) years from the date of purchase from CRESTRON, with the following exceptions: disk drives and any other moving or rotating mechanical parts, pan/tilt heads and power supplies are covered for a period of one (1) year; touchscreen display and overlay components are covered for 90 days; batteries and incandescent lamps are not covered.

This warranty extends to products purchased directly from CRESTRON or an authorized CRESTRON dealer. Purchasers should inquire of the dealer regarding the nature and extent of the dealer's warranty, if any.

CRESTRON shall not be liable to honor the terms of this warranty if the product has been used in any application other than that for which it was intended or if it has been subjected to misuse, accidental damage, modification or improper installation procedures. Furthermore, this warranty does not cover any product that has had the serial number altered, defaced or removed.

This warranty shall be the sole and exclusive remedy to the original purchaser. In no event shall CRESTRON be liable for incidental or consequential damages of any kind (property or economic damages inclusive) arising from the sale or use of this equipment. CRESTRON is not liable for any claim made by a third party or made by the purchaser for a third party.

CRESTRON shall, at its option, repair or replace any product found defective, without charge for parts or labor. Repaired or replaced equipment and parts supplied under this warranty shall be covered only by the unexpired portion of the warranty.

Except as expressly set forth in this warranty, CRESTRON makes no other warranties, expressed or implied, nor authorizes any other party to offer any warranty, including any implied warranties of merchantability or fitness for a particular purpose. Any implied warranties that may be imposed by law are limited to the terms of this limited warranty. This warranty statement supersedes all previous warranties.

#### **Trademark Information**

All brand names, product names and trademarks are the sole property of their respective owners. Windows is a registered trademark of Microsoft Corporation. Windows95/98/Me/XP and WindowsNT/2000 are trademarks of Microsoft Corporation.

This page is intentionally left blank.

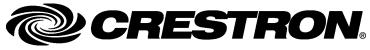

Crestron Electronics, Inc. 15 Volvo Drive Rockleigh, NJ 07647 Tel: 888.CRESTRON Fax: 201.767.7576 www.crestron.com Operations & Installation Guide – DOC. 6490 (2015101) 02.07 Specifications subject to change without notice. Free Manuals Download Website <u>http://myh66.com</u> <u>http://usermanuals.us</u> <u>http://www.somanuals.com</u> <u>http://www.4manuals.cc</u> <u>http://www.4manuals.cc</u> <u>http://www.4manuals.cc</u> <u>http://www.4manuals.com</u> <u>http://www.404manual.com</u> <u>http://www.luxmanual.com</u> <u>http://aubethermostatmanual.com</u> Golf course search by state

http://golfingnear.com Email search by domain

http://emailbydomain.com Auto manuals search

http://auto.somanuals.com TV manuals search

http://tv.somanuals.com